# **Velocity**

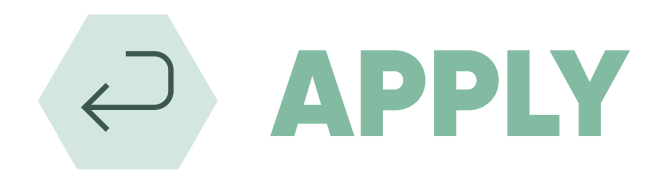

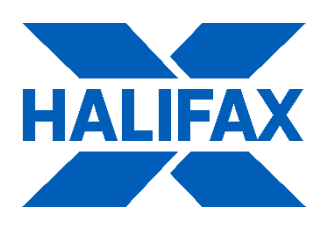

## Integration Guide

Halifax

## Application Types

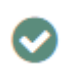

Decision In Principle (Soft Credit Check)

## Customer Types

#### Supported

PAYE & Self-employed First Time Buyer Homemover (inc. Porting) Remortgage / Unencumbered Repayment Interest Only Part and Part / Split Schemes i.e., Shared Ownership Lending into Retirement

### **Features**

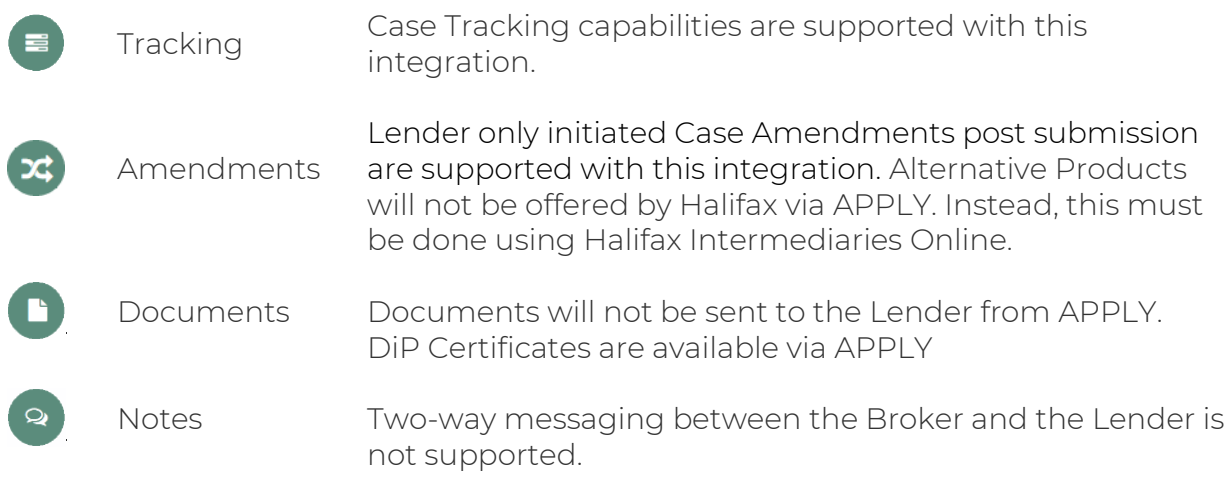

#### Integration Guide 1 | P a g e

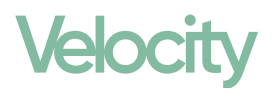

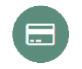

Payments Halifax will not request payments via APPLY.

#### Registration

Halifax requires that you be registered with Halifax Intermediaries before you can submit cases.

New to Halifax

If you have not previously submitted business using Halifax Intermediaries Online, please go to [https://www.halifax-intermediariesonline.co.uk](https://www.halifax-intermediariesonline.co.uk/) to register before continuing with the DiP within APPLY.

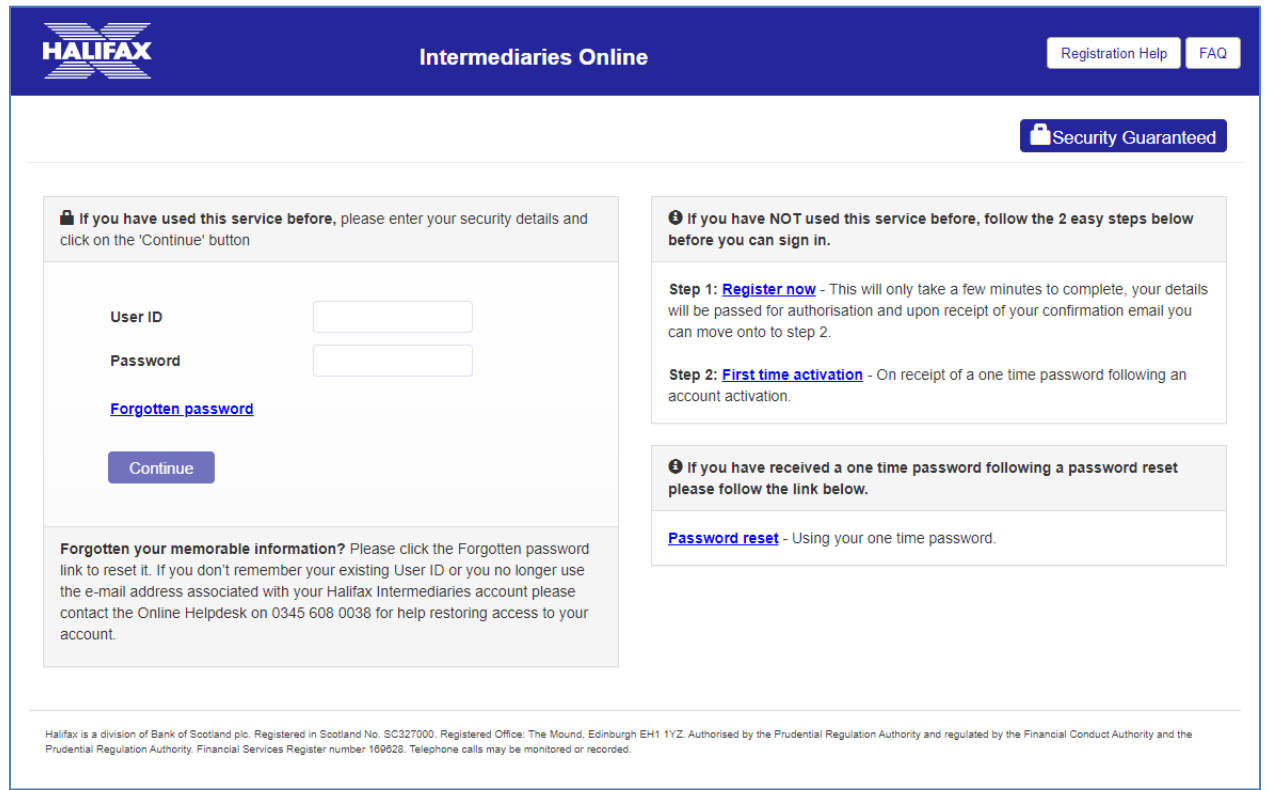

## **Velocity**

### Existing Halifax Intermediary Users

When you start a Halifax DiP within APPLY, you will be prompted to input your Halifax User ID and Password. This will check with Halifax whether you are registered to place business with them.

Please note that if you use a User ID/Password that is either incorrect or has not been used for some time, it is advised that you log in to Halifax Intermediaries Online before trying to submit the DiP. Simply go to [https://www.halifax](https://www.halifax-intermediariesonline.co.uk/)[intermediariesonline.co.uk,](https://www.halifax-intermediariesonline.co.uk/) and login before trying to use the same credentials via APPLY.

Opening Hours

Halifax Intermediary Online is available between the following hours:

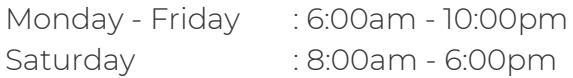

You will be unable to start a DiP from APPLY outside of the above hours. If you try to sign in outside of these hours, or enter an incorrect User ID and Password combination, you will be displayed the following error.

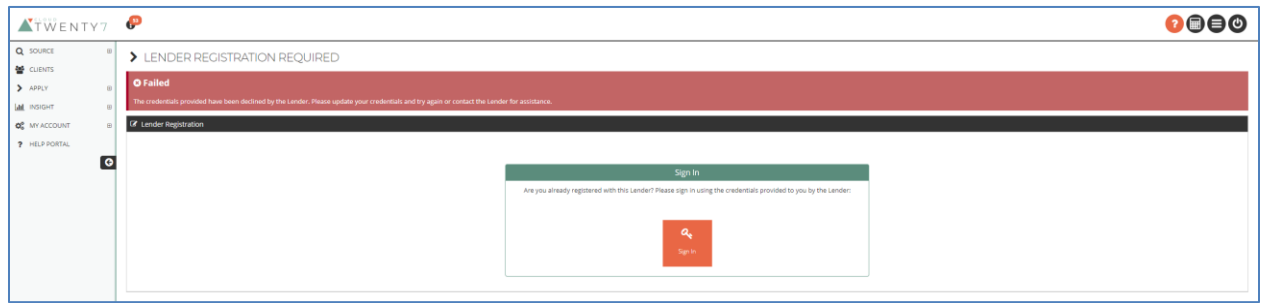

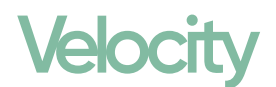

#### **Notes**

The integration with Halifax allows a Broker to complete all the required information for a Decision In Principle.

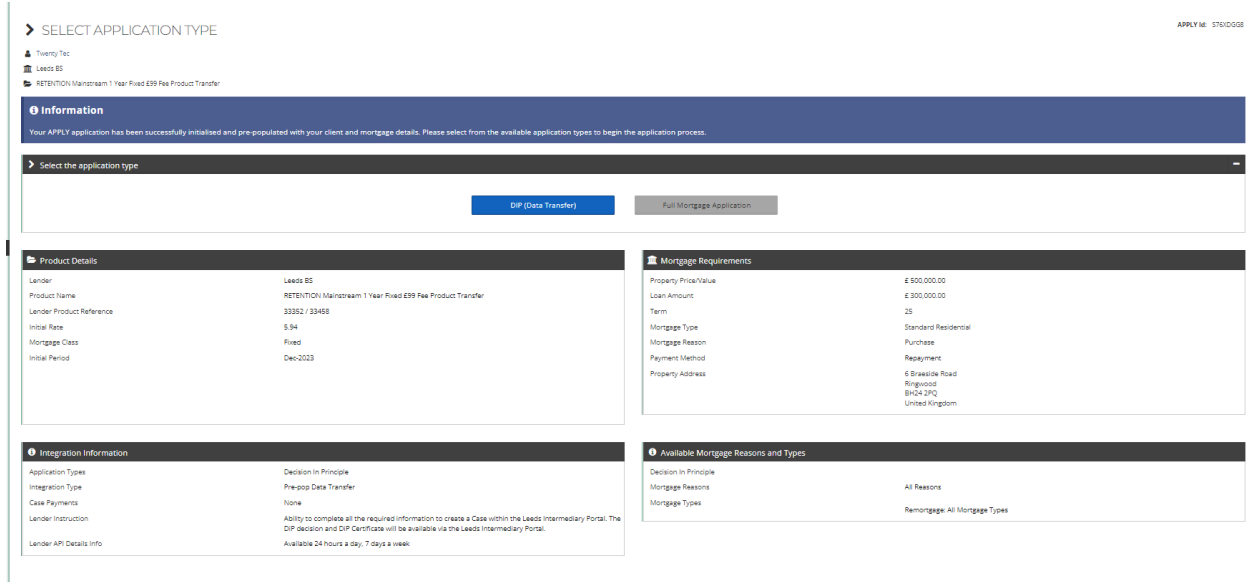

## Validation

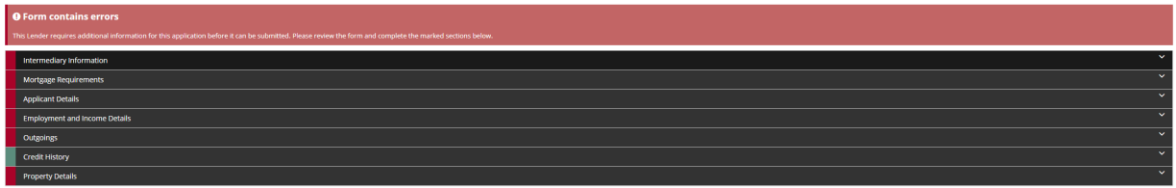

When editing an Application Form, and all mandatory fields have been populated, clicking 'Validate' in the top right-hand corner will check to ensure that the product is still the correct fit.

If the product does not fit, the Application Form will display information at the top of the form.

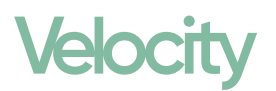

## DiP Submission

Once you have a validated DiP Form, you can click Submit, and your application will be sent to Halifax, and it will change to a state of Processing.

Please note that you can only submit a DiP once via APPLY. You must not try to submit more than one DiP for a customer. Once the DiP has been submitted and a decision has been provided, you cannot make any further updates or amendments to the DiP from within APPLY. If any subsequent amendments are required, these should be made directly within Halifax Intermediaries Online. Halifax may request a case amendment via APPLY to the DiP in order to provide a decision.

All DiP data submitted via APPLY will be made available within Halifax Intermediaries Online, so no rekeying will be required.

#### DiP Decision

Once received, Halifax will process the application, and the Case will change to 'Decision' with a status of *Accepted, Action Required* or *Declined*.

#### Accepted

Once the DiP has moved to Decision > Accepted, Brokers will need to go direct to the Halifax Intermediaries Portal [\(https://www.halifax-intermediariesonline.co.uk\)](https://www.halifax-intermediariesonline.co.uk/) to move the DiP to Full Mortgage Application for the Client.

Brokers will be provided with a DiP Certificate within the Case Documents section of the APPLY case.

### Action Required

Please note that when Halifax processes the DiP, the Case within APPLY could move to Action Required. This could be because Halifax have set it to a state of Corrective Action Required, Alternative lending proposal or Action Required.

For the scenarios of Corrective Action Required and Alternative Lending Proposal, please go to [https://www.halifax-intermediariesonline.co.uk](https://www.halifax-intermediariesonline.co.uk/) to resolve and continue with the application. Once you have resolved any issues within the Halifax Portal, the Case within APPLY will be automatically updated.

#### Declined

Please note that if your DiP gets Declined, you should NOT create another DiP within APPLY. Instead, please go to [https://www.halifax-intermediariesonline.co.uk](https://www.halifax-intermediariesonline.co.uk/) to amend.

#### Integration Guide **5** | P a g e

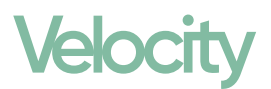

#### Proceed in Portal

When a Case is in Current Status of Proceed in Portal, this means the Case is already being progressed using Halifax Intermediaries Online and therefore, you should NOT try to progress the Case in APPLY.

#### **Withdrawn**

Once you have submitted a DiP to Halifax from APPLY, it is not possible to withdraw it. However, you can do this using Halifax Intermediaries Online or by talking to the Halifax Team. This will automatically update the Case Status within APPLY.

## Training and Support

Online Training Support Web based online training via WebEx lasting 30 minutes to 1 hour.

Online Tutorials Coming Soon

Face to Face Please contact Twenty7Tec on [helpdesk@twenty7tec.com](mailto:helpdesk@twenty7tec.com) or 01202 553457 to book your session.